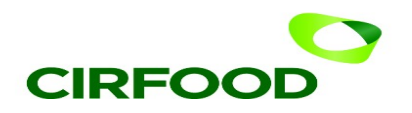

# Nuova APP La **ComunicApp** diventa 4.0

A partire dal pomeriggio del 30.04.2021 l'applicazione ComunicApp, utilizzata per i servizi scolastici, verrà aggiornata con una nuova versione dalla veste grafica rinnovata.

## **Cosa è necessario fare**

Dal pomeriggio di venerdì 30 aprile 2021 tutti gli utenti dovranno aggiornare la nuova applicazione per continuare a usufruire dei servizi online.

Se hai gli **aggiornamenti automatici** impostati sul tuo smartphone, l'APP si aggiornerà da sola! Se invece non hai gli aggiornamenti automatici impostati, per effettuare l'aggiornamento puoi seguire questi passaggi:

- 1. Accedi alla ComunicApp che stai utilizzando con le tue credenziali in possesso
- 2. Dal pomeriggio del giorno 30.04.2021 visualizzerai un messaggio a tutto schermo: premi il tasto che ti invita ad aggiornare l'APP. Si aprirà lo **store** del tuo smartphone.
- 3. Effettua l'aggiornamento premendo il tasto Aggiorna. Potrai individuare facilmente l'app tramite il nuovo logo:

In alternativa, potrai accedere direttamente allo store del tuo smartphone, cercare l'APP ComunicApp e premere il tasto **Aggiorna.** 

4. Una volta effettuato l'aggiornamento, dovrai accedere con le credenziali d'accesso in tuo possesso (Codice Utente e Password).

### Password dimenticata?

Se non ricordi la password, puoi recuperarla facilmente attraverso il tasto "Password dimenticata?". Inserisci il nome del Comune/Comunità di riferimento, il tuo Codice Utente e l'Email associata.

Ti arriverà per **e-mail** una password temporanea da inserire nella schermata di login, insieme al tuo codice utente.

Successivamente, l'app ti chiederà di modificare la password con una a tua scelta (facendo attenzione a inserire almeno un carattere maiuscolo, uno minuscolo, una lettera e un carattere speciale).

### **Una nuova App facilissima da usare**

Con la nuova APP **ComunicApp** potrai effettuare le operazioni in modo semplice e coinvolgente, grazie anche alla nuova veste grafica:

- Lasciare solo se è stato attivato SPID sul Comune: accedere tramite SPID
- visualizzare i tuoi dati e visualizzare le **presenze effettuate**
- lasciare solo se attivo metodo SET sul Comune: effettuare le disdette del pasto
- lasciare solo se attivo canale di PagoPA effettuare i pagamenti online o generare l'Avviso di pagamento per PagoPA (tramite il menù "Pagamenti" per effettuare il pagamento online o generare l'avviso di pagamento e il menù "Avvisi di pagamento" per visualizzare gli avvisi già generati)
- lasciare solo se attivo canale di pagamento online effettuare i pagamenti online
- visualizzare le ultime news pubblicate, e tanto altro ancora.

#### Non ti resta quindi che provare la nuova APP!

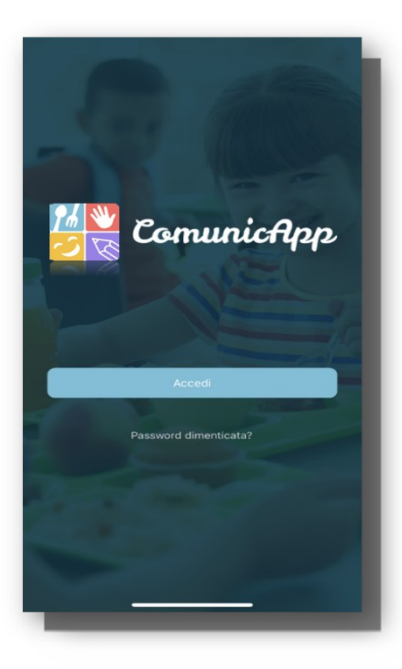

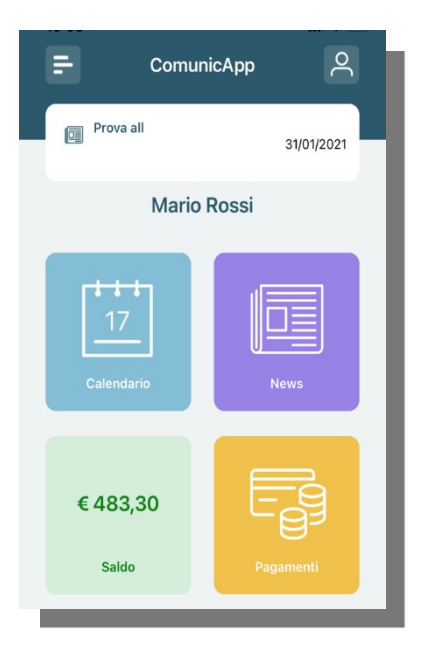